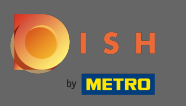

Prvi korak je otvoriti mobilnu aplikaciju DISH i kliknuti na ikonu izbornika u gornjem lijevom kutu.  $\boldsymbol{\theta}$ 

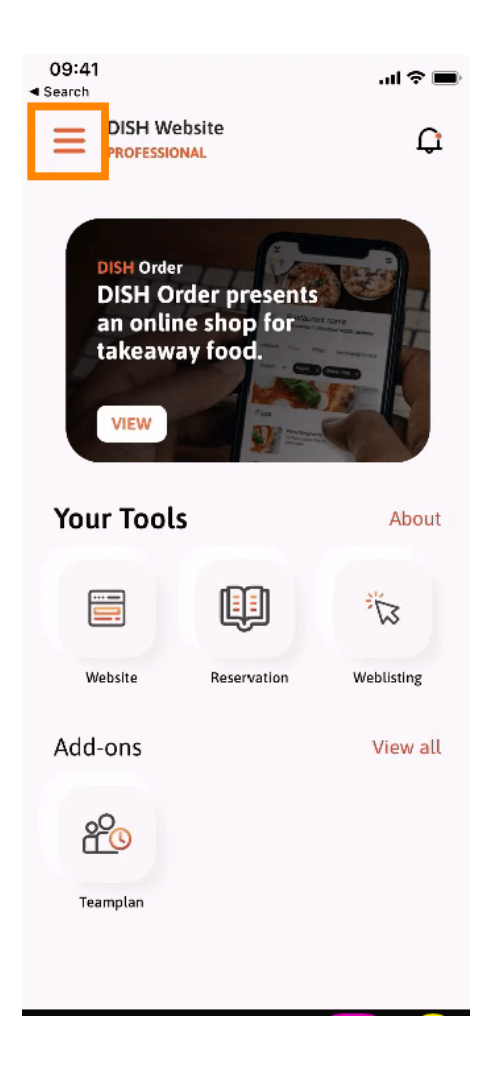

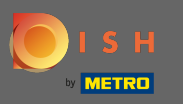

Nakon toga kliknite na moj račun da otvorite podatke o svom računu.  $\boldsymbol{\theta}$ 

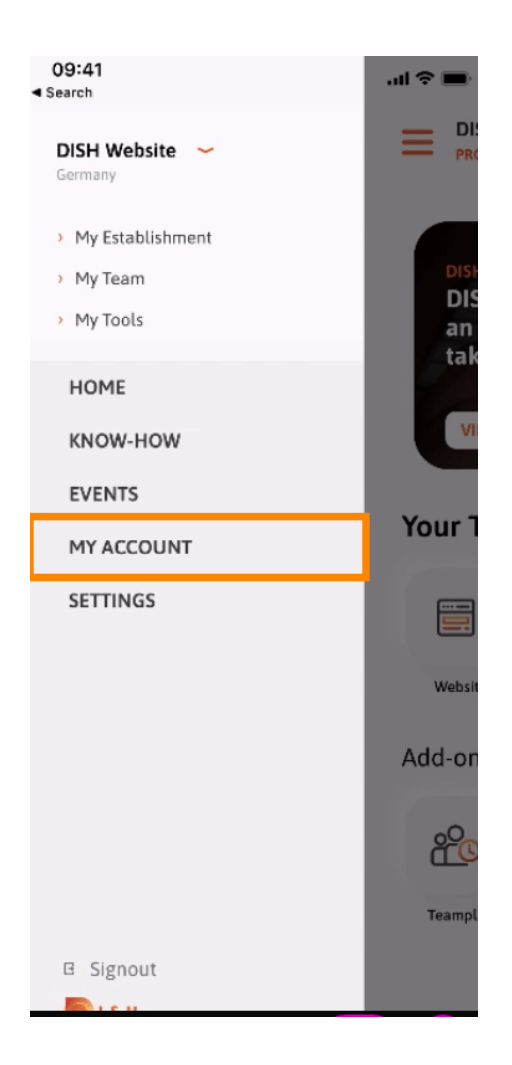

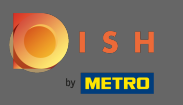

## Za promjenu lozinke kliknite na simbole zvjezdice .  $\boldsymbol{0}$

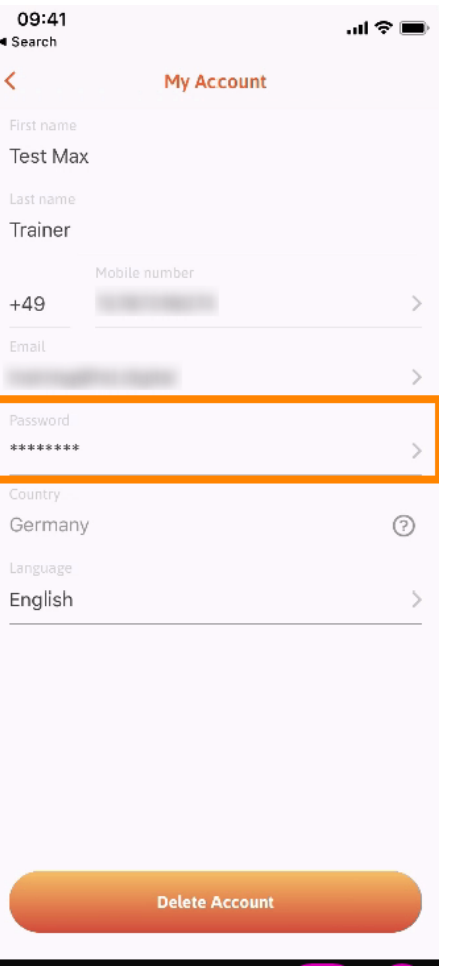

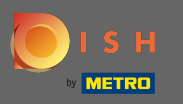

Unesite svoju novu lozinku. Napomena: lozinka mora imati najmanje osam znakova.  $\sqrt{r}$ 

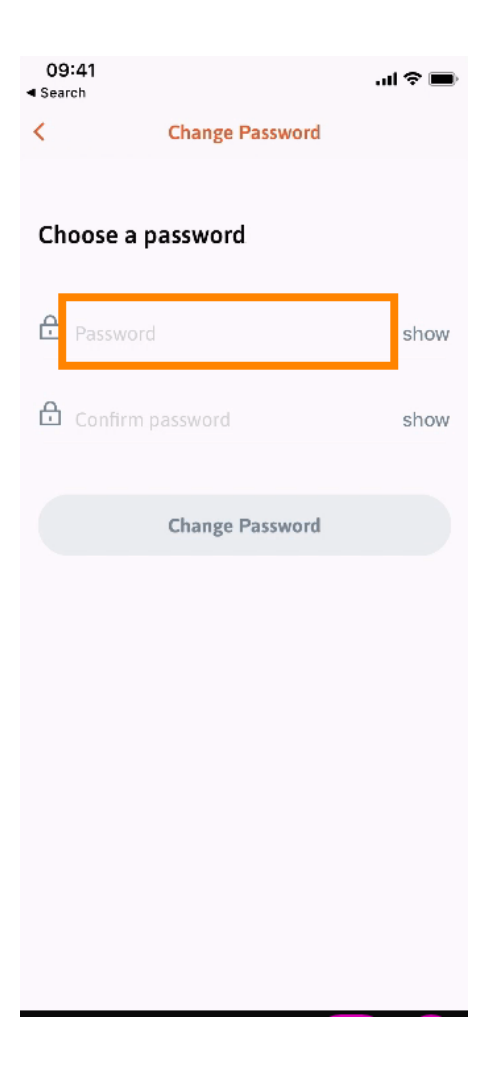

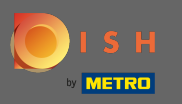

 Ponovno unesite novu lozinku kako biste je potvrdili.  $\boxed{T}$ 

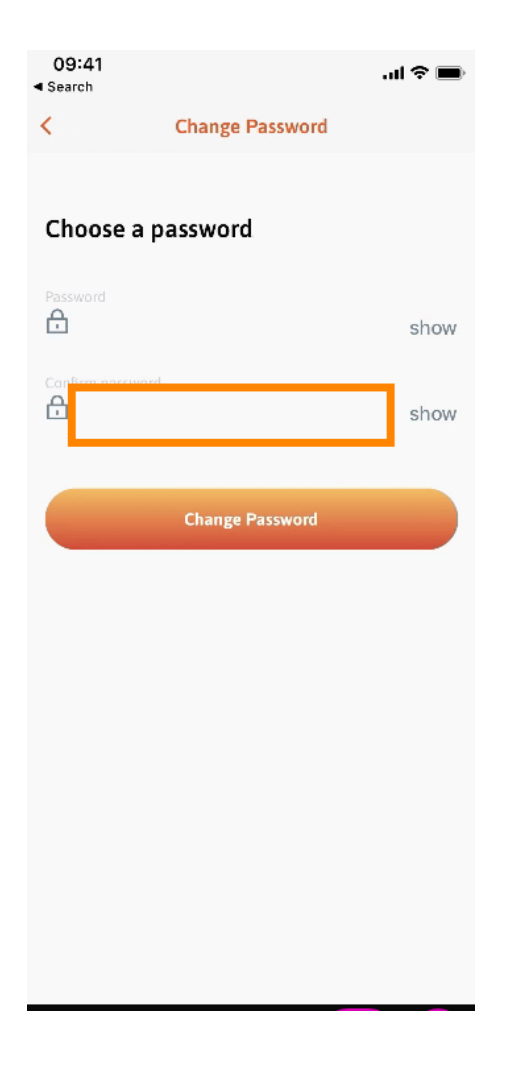

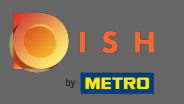

Dovršite postupak i kliknite na Promijeni lozinku .  $\boldsymbol{0}$ 

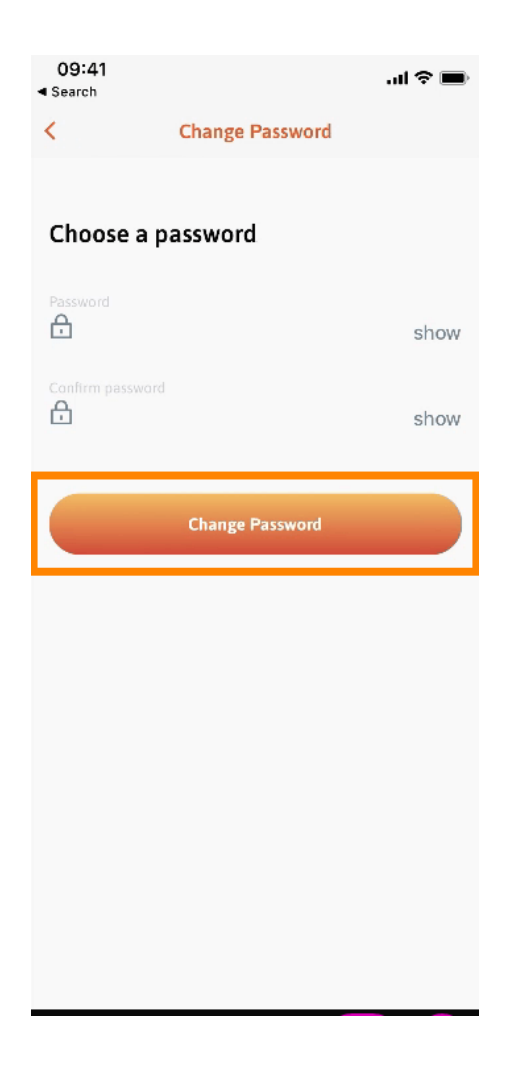

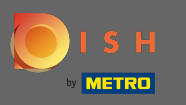

To je to. Uspješno ste promijenili svoju lozinku. Kliknite na nastavak na DISH da biste bili preusmjereni  $\boldsymbol{0}$ na podatke o svom računu.

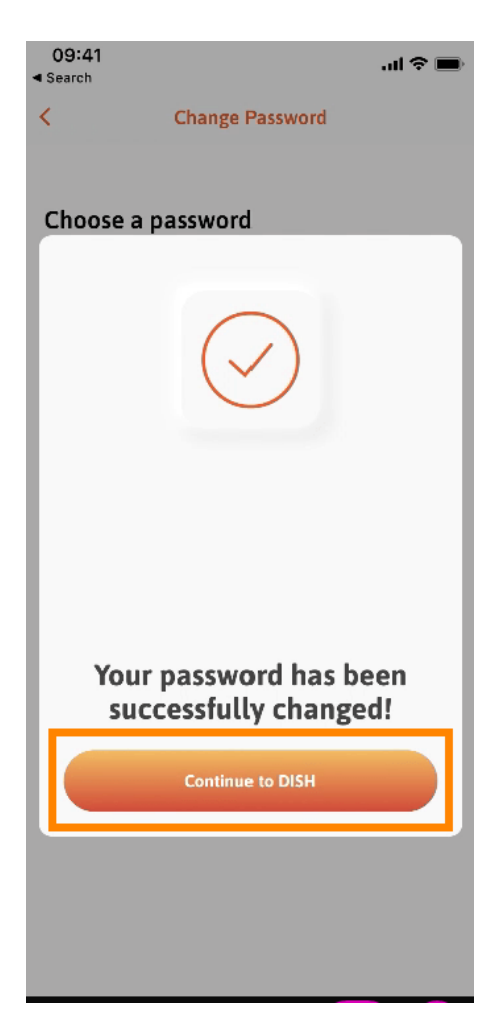